# **TNTv Digital Signage** Руководство Пользователя 2013

IP Удлинитель HDMI - TNT MMS-500H

**Приемник, модель: TNT MMS-500H-R**

**Версия ПО**

**3.03**

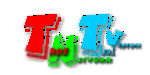

# Содержание

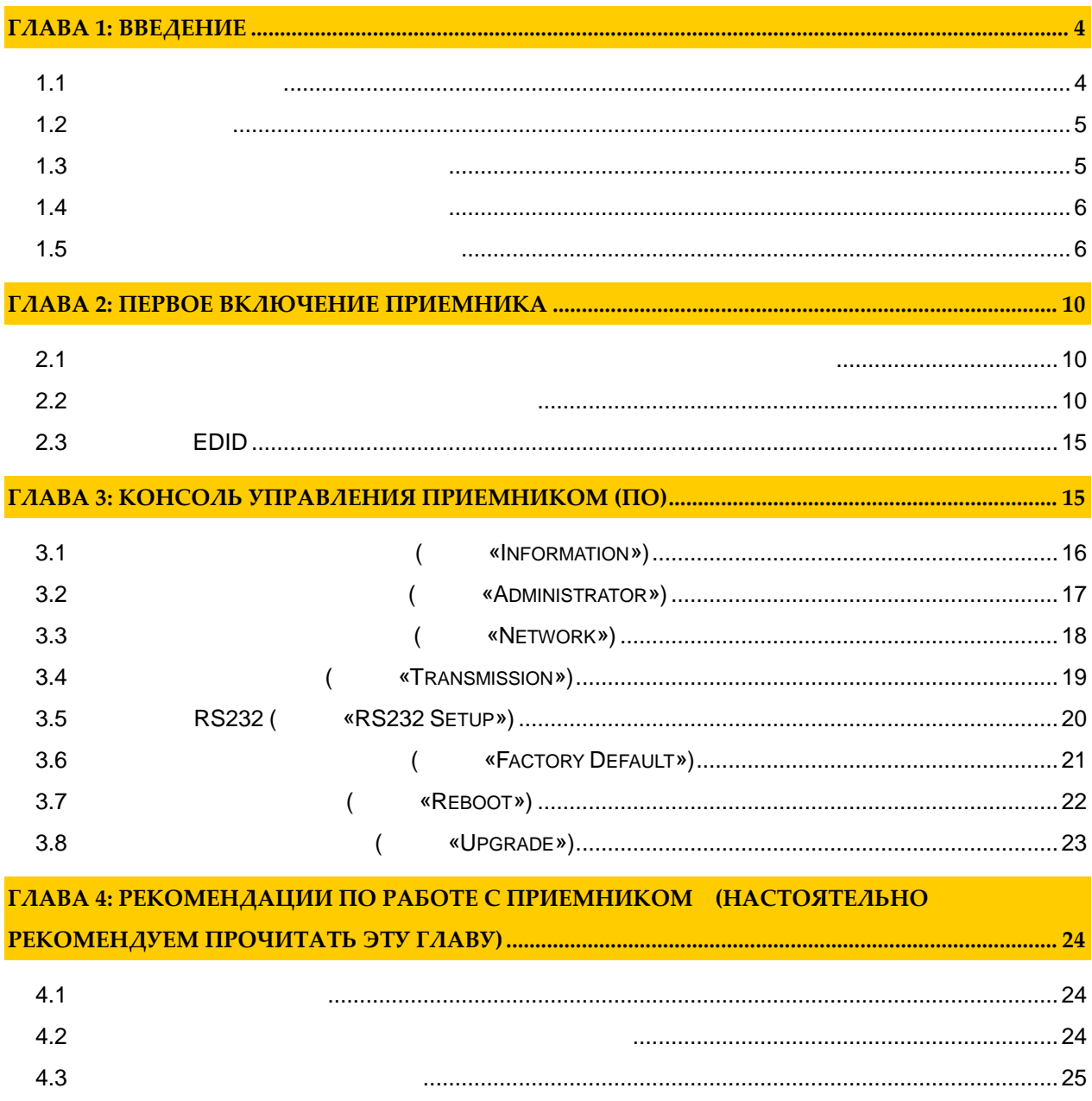

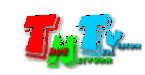

- $\mathfrak{c}$  $)$ .  $\langle$  $\ddot{\phantom{a}}$  $\,$  ),  $\big($  $\lambda$
- $\boldsymbol{\cdot}$  $\overline{1}$  $\sqrt{S}MM$ TNT.  $\sqrt{S}MM$  $\overline{\phantom{a}}$
- $TNT$  $TNT$ ,  $\begin{array}{ccc} & & \\ \end{array}$  $\sqrt{S}MM$ l.
- $\overline{\phantom{a}}$
- $\begin{array}{ccc} & & \\ \end{array}$  $\sqrt{S}MM$  $TNT$ 
	- $\overline{a}$ 
		- $\sqrt{S}MM$  $\overline{\phantom{a}}$  $\emph{TNT.}$

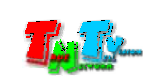

## 1:

### $1.1$

Digital Signage —

) — Digital Signage  $\overline{(\ }$  $\cdot$  .)  $\overline{(}$  $\ddot{\phantom{a}}$  $\cdots$ 

 $\overline{(\ }$ 

 $\mathcal{L}$ 

**HDMI** (**HD** Over  $IP$ ) —  $IP$ HDMI  $\cdot$  .)  $(LAN)$ ,  $\overline{(\ }$  $\overline{\phantom{a}}$ **Gigabit Ethernet (1000Base-T)** TCP/IP. TNT MMS-500H-T TNT MMS-500H-R HDMI,  $\overline{(\ }$  $\mathcal{L}$  $\overline{\phantom{a}}$ **USB** Audio ( ), USB, RS232  $\ddot{\phantom{a}}$ **Gigabit Ethernet**  $100$  .),  $\left($  $\triangleleft$ IGMP» HDMI

HDMI  $\overline{(\ }$  $\ldots$ .

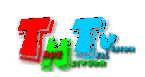

### $1.2$

TNT MMS-500H-R:  $-1$  .  $\ddots$  1  $\ddots$  $: 4$  .  $\therefore$  1  $\therefore$ Специализированное программное обеспечение – консоль управления приемником (extending to  $($  $(CD,$ 

### **1.3 Назначение и области пр менения**

- **Приемник обеспечива т:**  $\bullet$  The HDMI current extension of  $\bullet$  of  $\bullet$  of  $\bullet$  of  $\bullet$  of  $\bullet$  of  $\bullet$  of  $\bullet$  of  $\bullet$  of  $\bullet$  of  $\bullet$  of  $\bullet$  of  $\bullet$  of  $\bullet$  of  $\bullet$  of  $\bullet$  of  $\bullet$  of  $\bullet$  of  $\bullet$  of  $\bullet$  or  $\bullet$  or  $\bullet$  or  $\bullet$  or  $\bullet$  or  $\$ телевизор, проектор и т.п.).  $\bullet$  and the extension of the extension of the extension of the extension of the extension of the extension of the extension of the extension of the extension of the extension of the extension of the extension of the exte
- **Основные области применения:**  $\bullet$  , по мониторах, гостиницах, гостиницах, туристических компаниях, туристических компаниях, гостиницах, гостиницах, гостиницах, гостиницах, гостиницах, гостиницах, гостиницах, гостиницах, гостиницах, гостиницах, гости медицинских учениях, ресторанах, транспортных средствах, транспортных средствах, транспортных средствах, трансп<br>В сервисов средствах, транспортных средствах, транспортных средствах, транспортных средствах, транспортных ср Трансляция социальной и коммерческой рекламы на улицах.
- $\bullet$  , we have defined by the contract of  $\mathbb{R}^n$  , we have defined by the contract of  $\mathbb{R}^n$ новори $\alpha$  государственных учреждениях, открытивных учреждениях, открытивных учреждениях, открытивных учреждениях, о
- центрах, медицинских и образовательных учреждениях, на транспорте и т.д.
- Корпоративное и локальное телевидение.

#### Internet.

WAN, LAN,

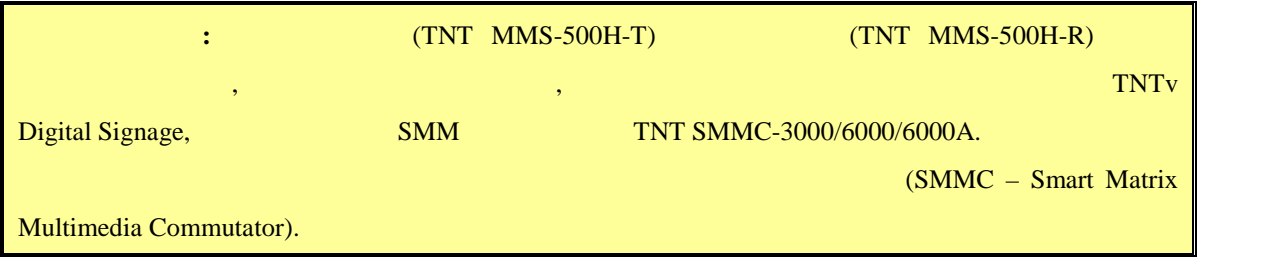

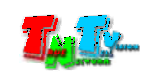

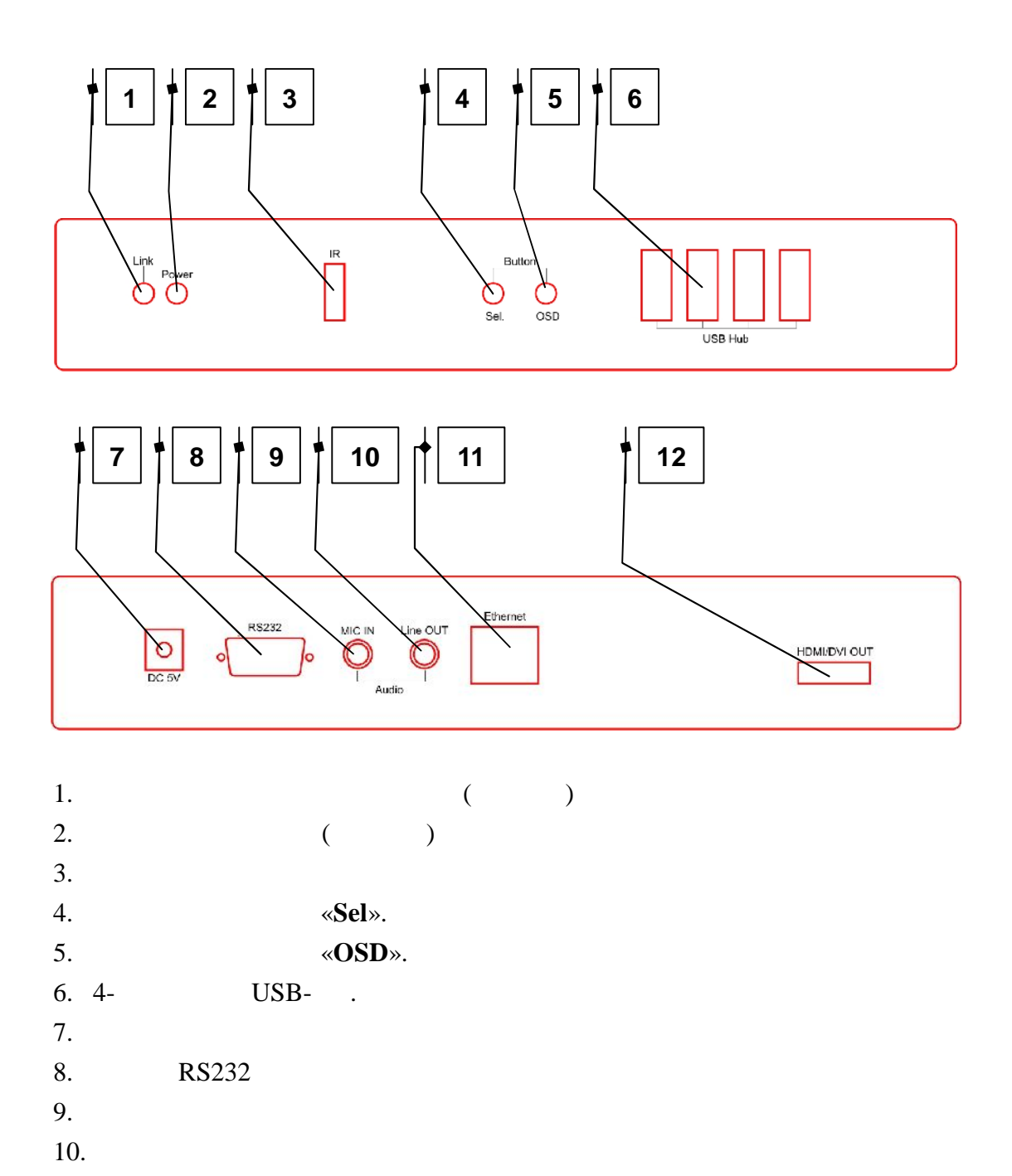

- 11. *Gigabit Ethernet*
- $12.$  **HDMI**

**1.5 Управление и индикация приемник**

 **Переключение режимов трансляции** «**Graphic Mode**» **и «Video Mode» на**  $\ll$  *kgls*.

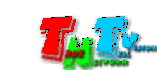

### **Примечание. передатчиков** есть два основных режима трансляции - «**Graphic Mode**» и «**Video Mode**». «Graphic Mode» текстов, презентация подобных материалов, где необходима высокая детализация и детализация и детализация и дет качество их отображения. Так же возможно использование данного режима и при трансляции при трансляции при тран видеоматериалов, не имеющих динамичных сцен. **«Video Mode»** видеоматериалов. Подробно об этих режимах описано в руководствах пользователя на **передатчики**.

#### **Получение EDID от устройства отображения и передача его на передатчик,**

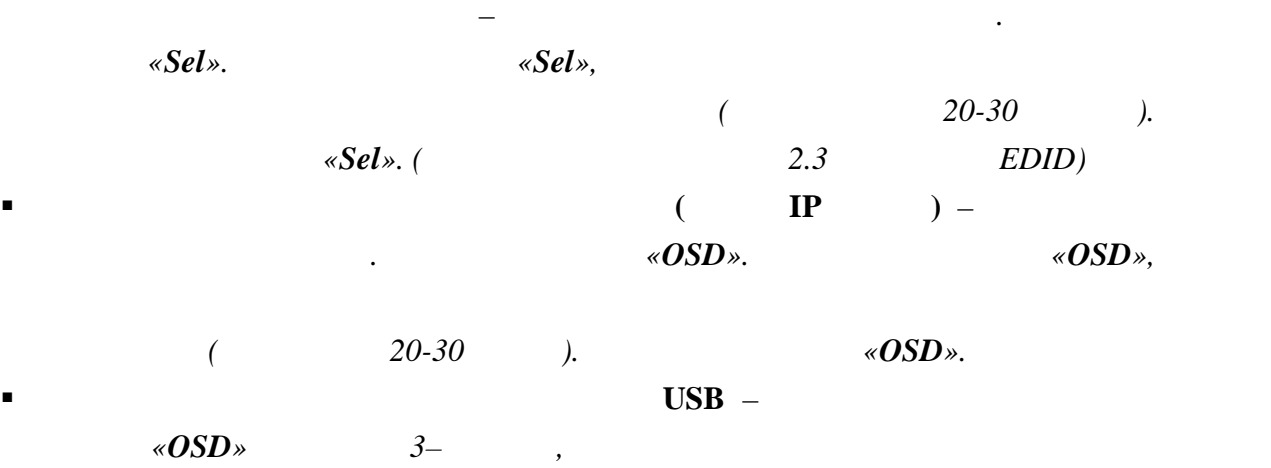

*USB, от передатчика к приемнику. Эта функция работает, когда к одному*

*передатчику подключено несколько приемников и вам необходимо выбрать, к какому передатчику будет подключен канал передачи данных USB. В момент инициализации канала на экране появится надпись «Starting USB».* **Выбор нужного источника (передатчика) трансляции** – *Кратковременно*  $\alpha$ *OSD»*. *отображения, подключенного к приемнику, появится меню со списком*

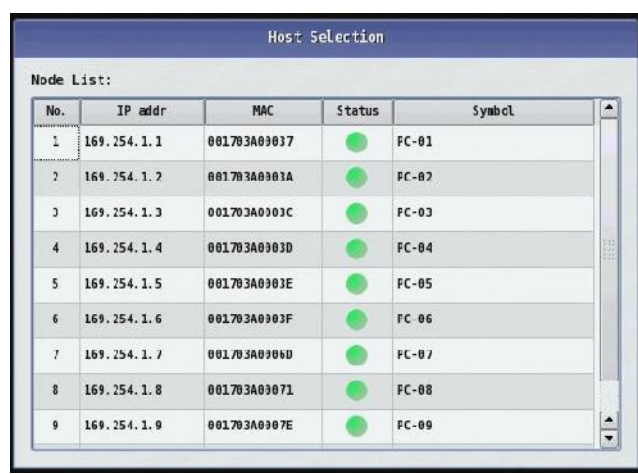

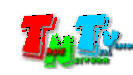

*Список представлен в виде таблицы имеющей колонки: <i>IP*  $addr - IP$  $MAC - MAC$ *Status* –  $OK$ ,  $OK$ *остановлена)* **Symbol** – *(*  $SMM$  (*n*) and  $SMM$ *нужный передатчик. Для подтверждения выбора нажмите* «*OSD***».** 

*транслируемое им изображение.*

 $\kappa$ *Sel* » *contrary*  $\kappa$ *sel*  $\kappa$  *secured numerical diagreem and*  $\kappa$  *<i>diagreem diagreem and*  $\kappa$  *<i>diagreem diagreem and*  $\kappa$  *<i>diagreem diagreem diagreem diagreem diagreem diagreem di*  $\kappa$ *OSD»*.  $\qquad \qquad$ ,

*Приемник устанавливает сетевое соединение.*

подсоединенного к приемнику, появится информация

*транслируемое им изображение. Описанные выше действия (выбор нужного источника трансляции) можно, Controller,* 2007 (*normalised controller,*  $($ 

**Индикатор питания мигает и индикатор сетевого состояния не горит** –

**Индикаторы питания горит и индикатор сетевого состояния мигает** –

**Индикаторы питания и индикатор сетевого состояния горят** – *Приемник*

*так же осуществить и при помощи ИК пульта управления. (TNT IR Remote*

187  $754.3$ te IP: Unknown<br>001703A00555

после загрузки приеменника, в правом нижнем углу экрана углу экрана углу экрана устройства от отображения, в т<br>В приемах в приемах в приемах в приемах в приемах в приемах в приемах в приемах в приемах в приемах в приемах

 $FW -$ **Local IP** –  $IP$ **Remote IP** – IP  $ID - MAC$ 

*Загрузка системы.*

*установил сетевое соединение.*

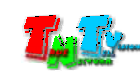

Irying to find the gateway...,  $,$ 

передатчика и его сетевое подключение.

нет сетевого подключения. Проверьте его сетевое подключение.

Network link is down,  $\frac{1}{2}$ ,

При первом подключении передатчика к приемнику, происходит процесс инициализации прием $\overline{\phantom{a}}$ 

приемников, то образуется очередь на подключени . У приемников стоящих в очереди

нему передатчик. Если долгое время трансляция не начинается трансляция не начинается трансляция не начинается <br>В проверх по проверх питание питание питание питание питание питание питание питание питание питание питание п

Если вы видите на экране устройства отображения, подсоединенного к приемнику,

.

All services initialized - please standby

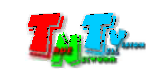

### **ГЛАВА 2: ПЕРВОЕ ВКЛЮЧЕНИЕ ПРИЕМНИК**

### **2.1 Подключение кабелей к приемник для настройки**

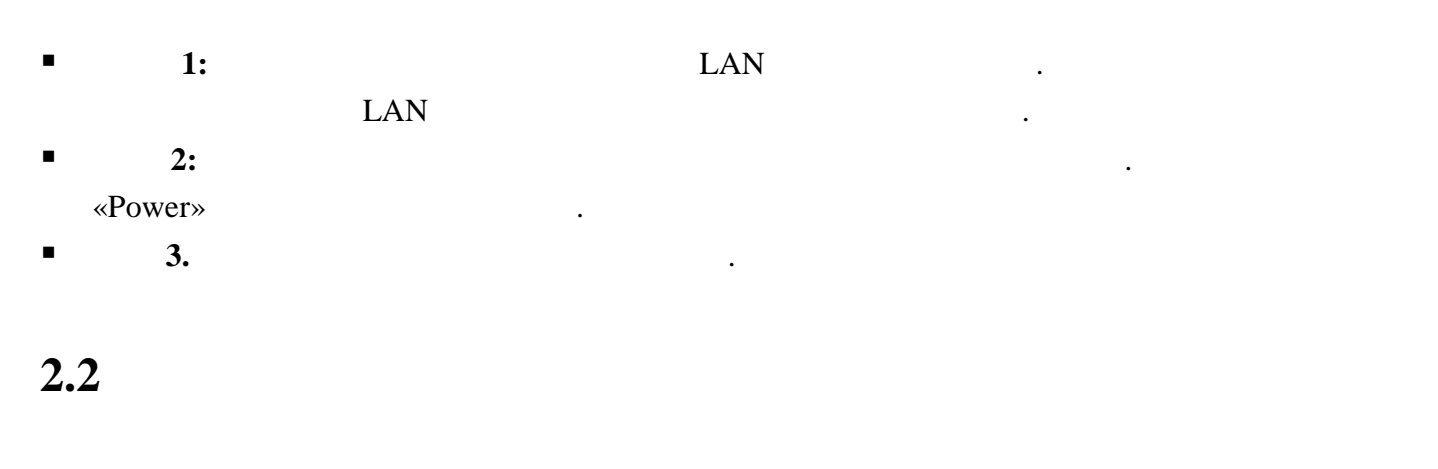

 $\blacksquare$  **1:**  $\blacksquare$  1:

картинками ниже.

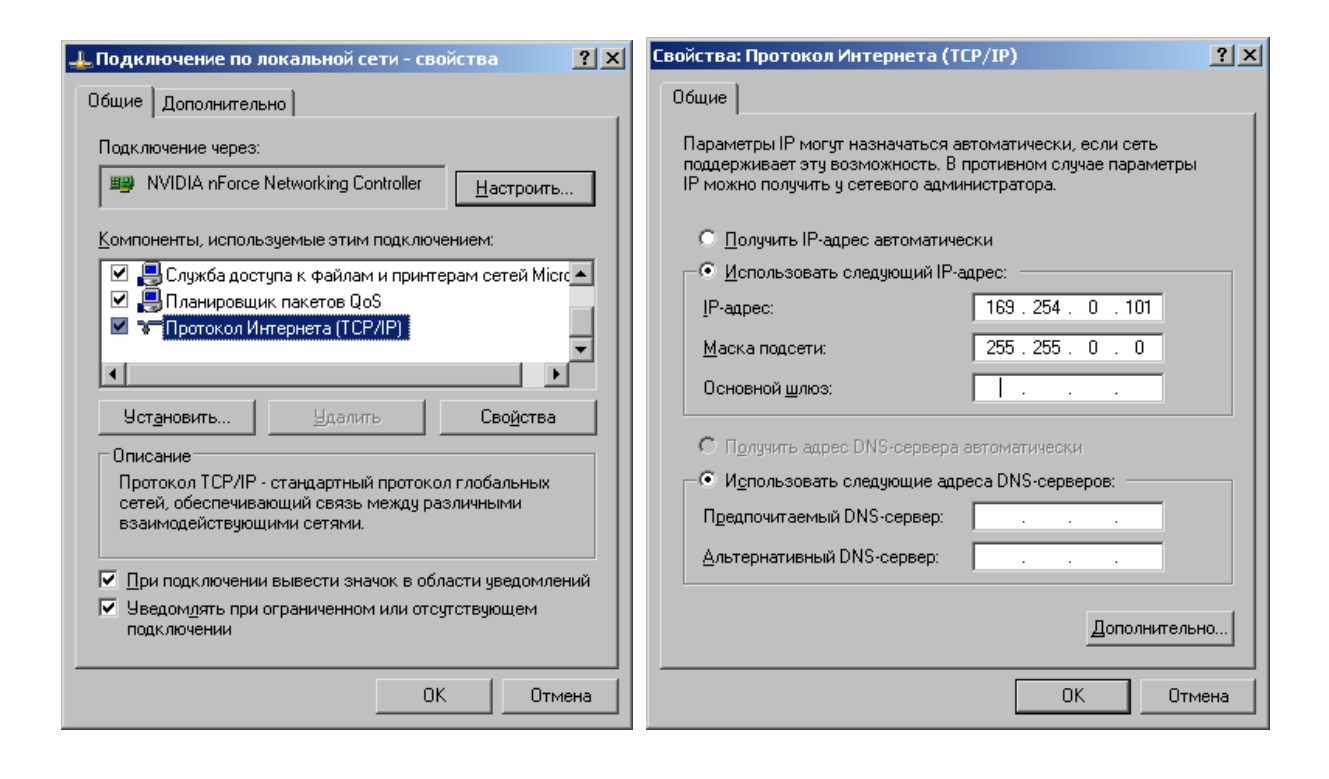

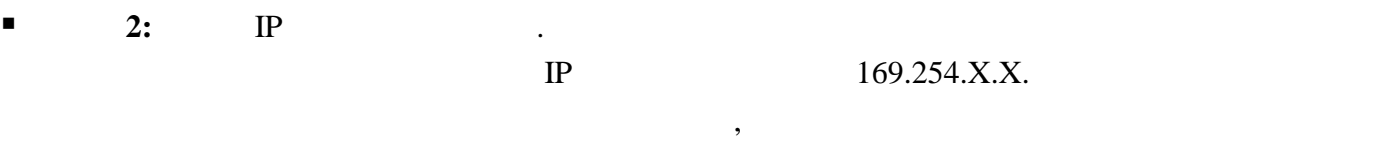

 $IP$  .

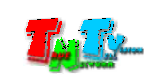

Для этого необходимо подключить к приемнику монитор и включить приемник.

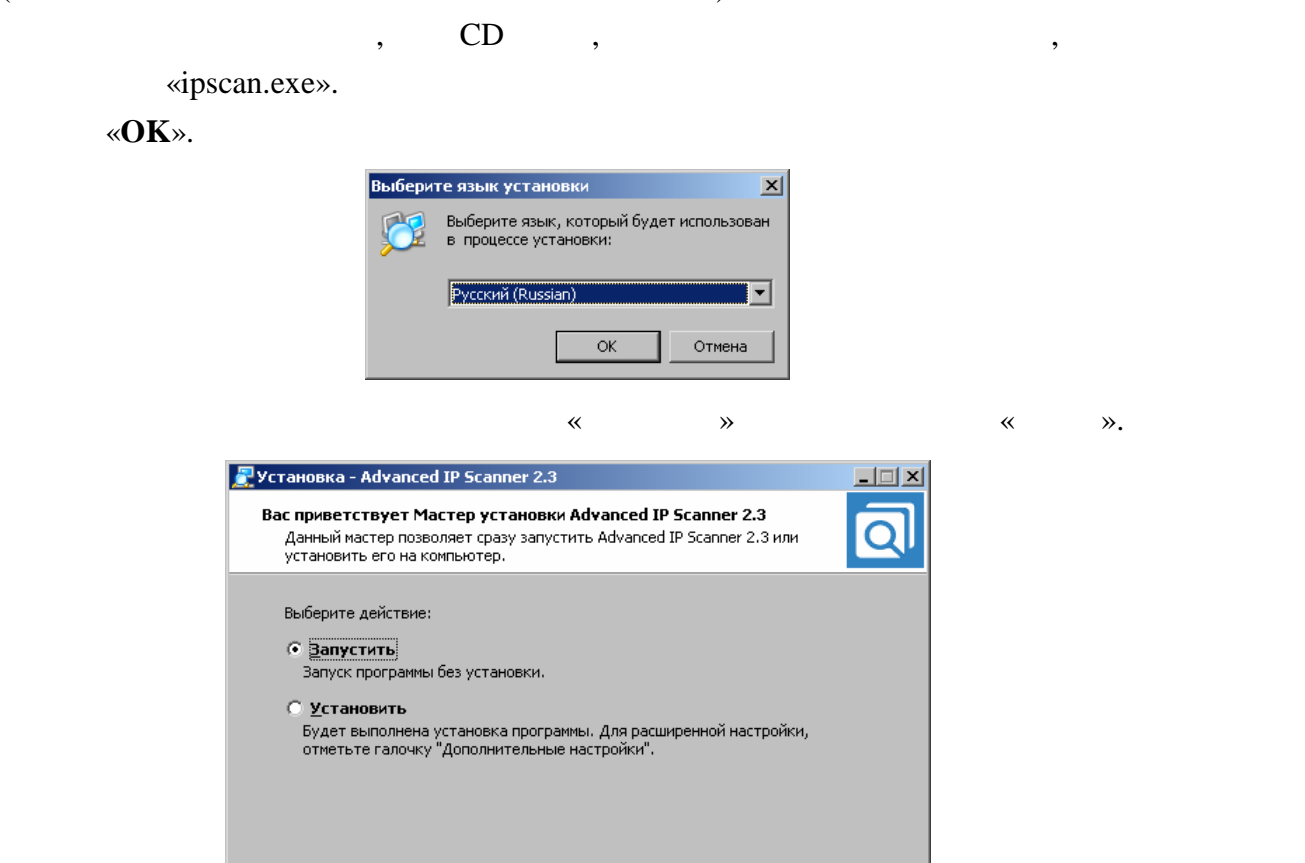

■ Дополнительные настройки

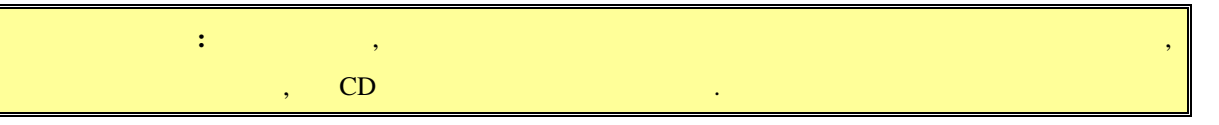

Прочитайте лицензионное соглашение, подтвердите свое согласие с ним, выбором

 $\overline{\Delta}$ алее >

Отмена

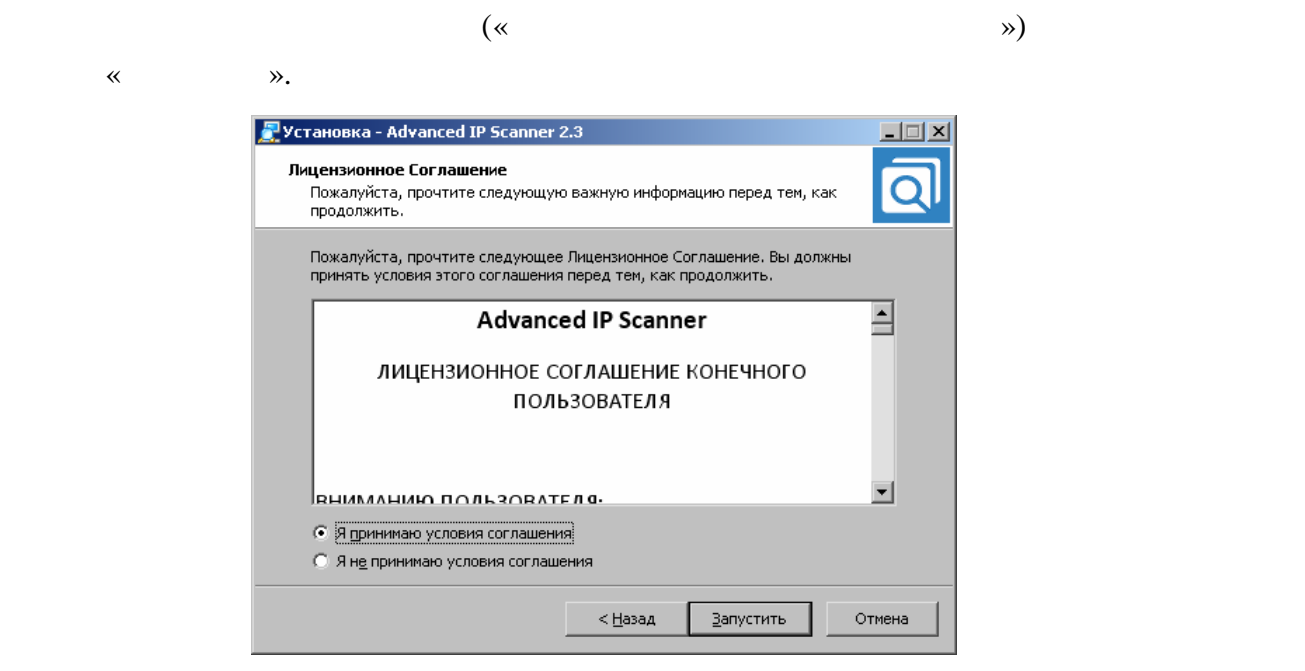

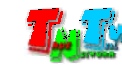

#### «Advanced IP Scaner».

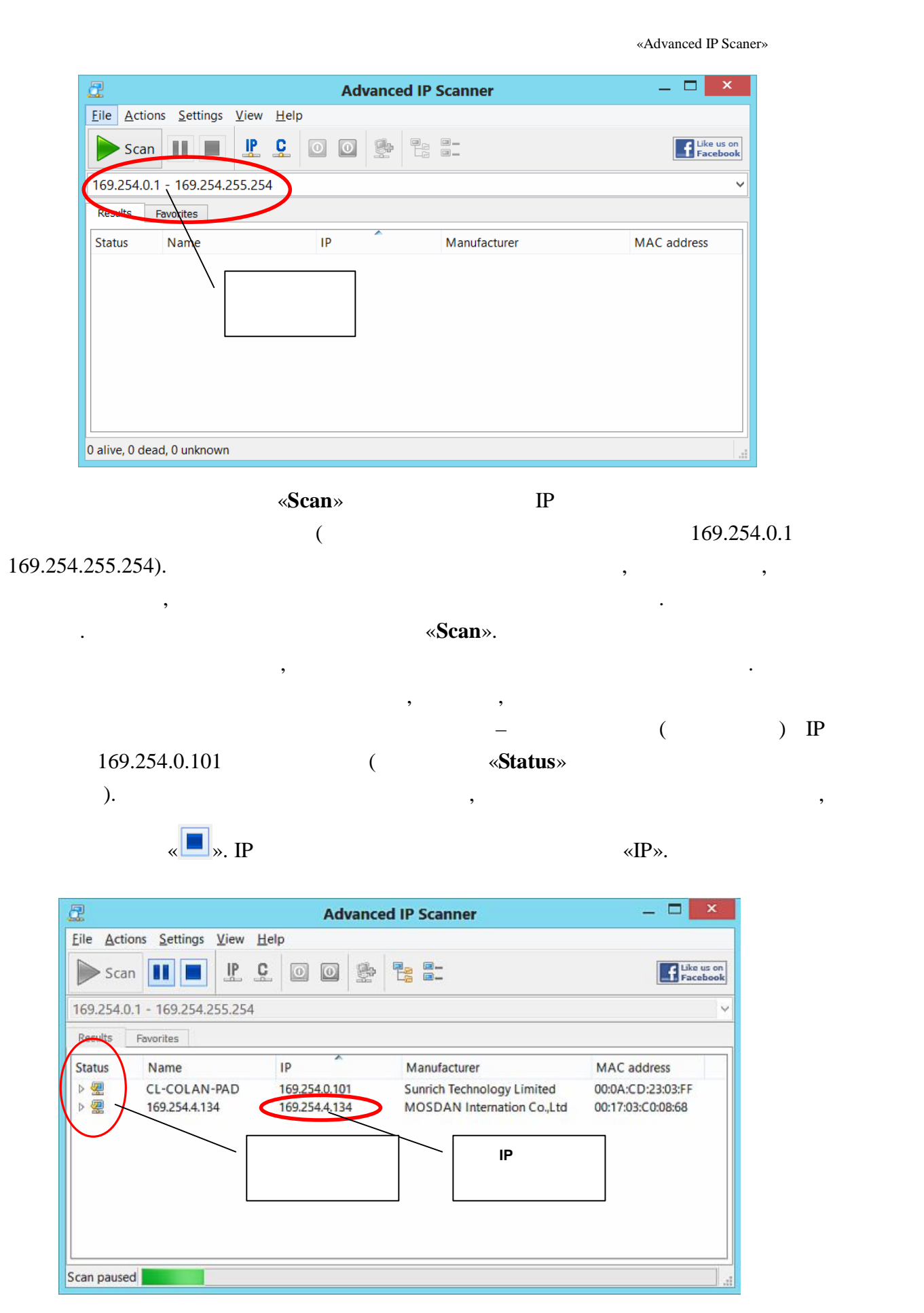

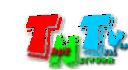

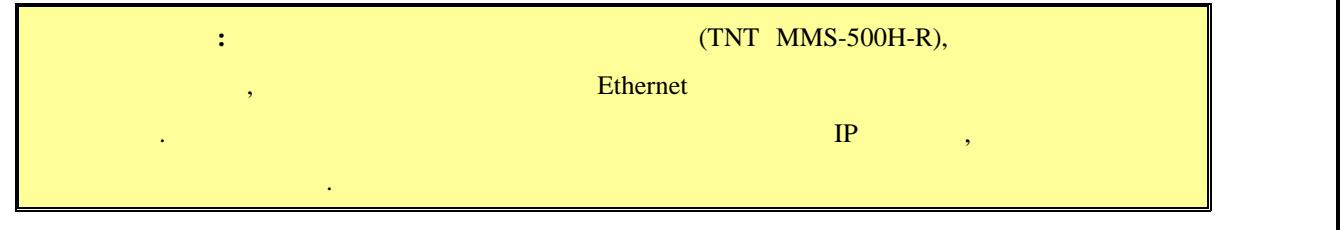

 $\blacksquare$  3:  $\blacksquare$   $\blacksquare$  ( Firefox ( $3.6$  ) Chrome (13 )) IP

приемник в адресную строку браузера. Далее появится окно авторизации.

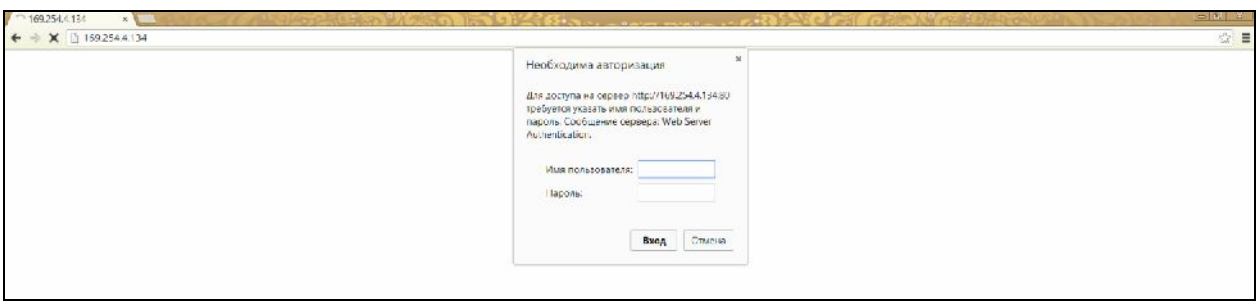

- $\blacksquare$  **4:**  $\blacksquare$  $\ddot{\cdot}$ **(Login):** *admin* ( **(Password):** *admin* ( $\qquad \qquad$ ),  $($  . 3.2  $($ «Administrator»)).
- $\blacksquare$  5:
- $($

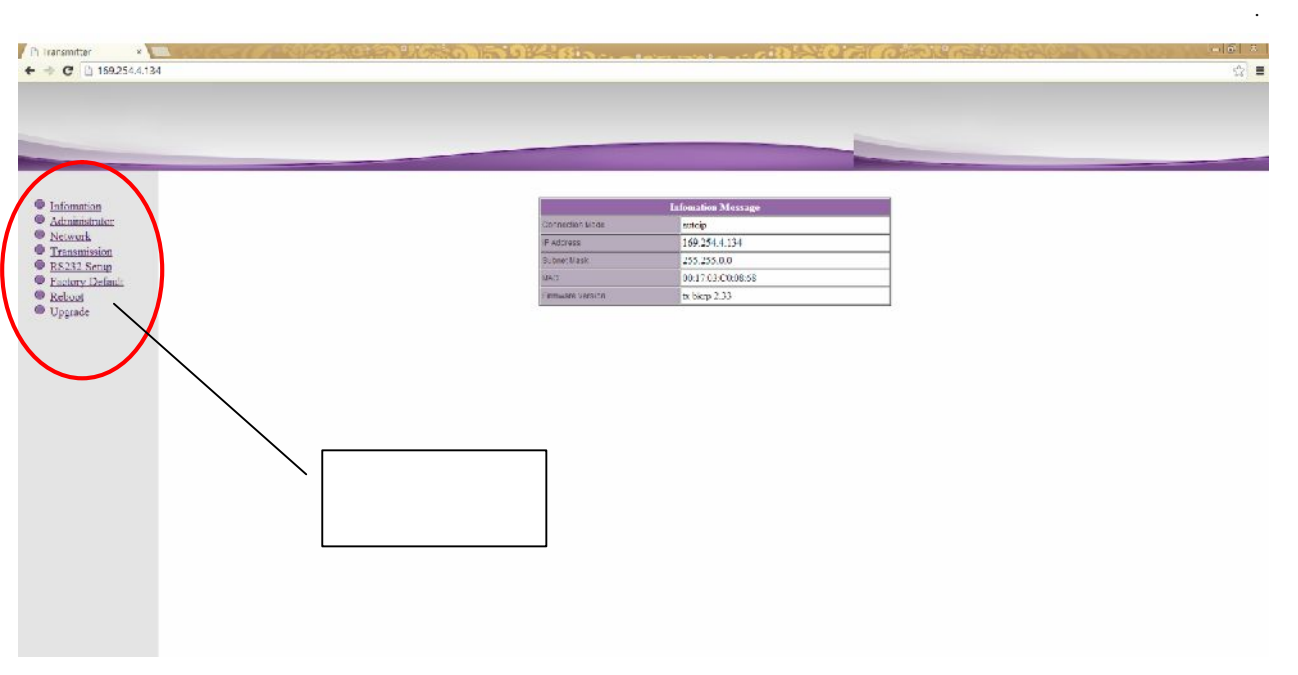

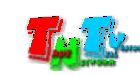

 $\mathcal{L}_{\mathcal{A}}$ 

«Information»)).

- **E** 6: **But Metwork**».
- **7:** The state of the state  $\alpha$  and  $\alpha$  and  $\alpha$

169.254.X.X.

- .<br>Network Confi Connection Mode Autoip V Warning : If you change any settings, need to reboot. Apply
- **1 8: B**  $\mathbb{R}$  **B**  $\mathbb{R}$  **EXECUTER EXECUTER EXECUTER EXECUTER EXECUTER EXECUTER EXECUTER EXECUTER EXECUTER** «**DHCP**»).

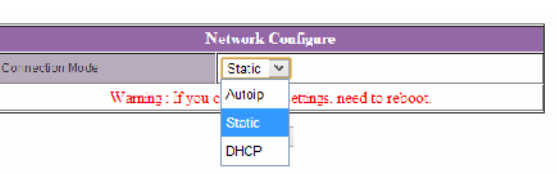

«Static» **IP** 

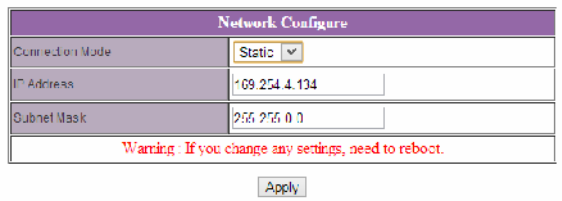

перезагрузки сетевые настройки вступят в силу.

- **8:** Маррия «Арр<br/>ly» для сохранения на сохранения на сохранения на сохранения на сохранения на сохранения на
- **E** 9: **Busine 19: Busine Reboot**»,  $\blacksquare$

появится окнопкой «**Reboot**». На которых будет перезагружение ее. Последник будет перезагруженно перезагруженно перезагруженно и соследник будет перезагружен. Последник будет перезагруженно перезагруженно перезагруженно п

будете настраивать каждый приемник индивидуально.

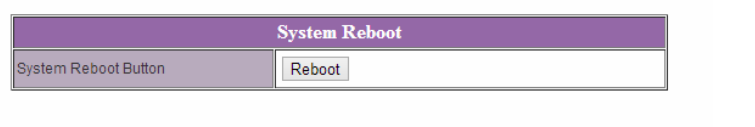

- **Шаги**  $10:$  $3 \t3 \t9$ **,**  $10:$  $10:$ IP  $1\text{P}$   $2\text{O}$ ,
- $\blacksquare$  **11:**  $\blacksquare$  **11:**  $\blacksquare$  **11:**

состояние.

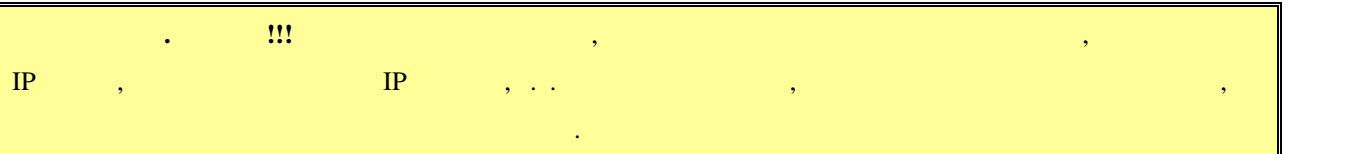

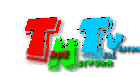

### **2.3 EDID**

 $EDID^*,$ 

качество его работы. **При отсутствии или некорректной информации EDID,**

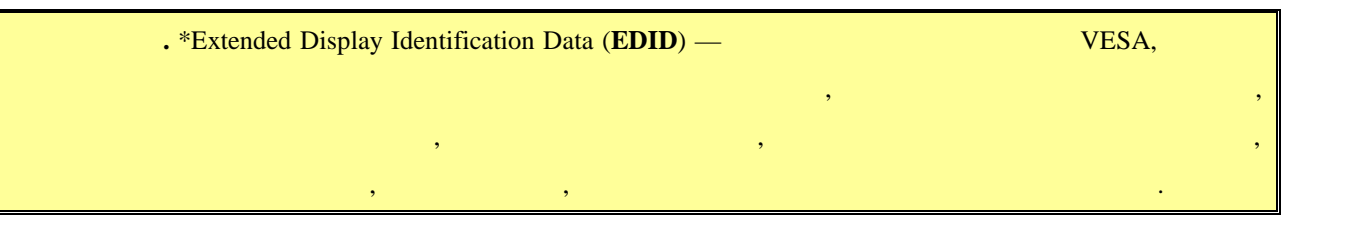

**передатчик будет некорректно работать или не будет работать вообще**.

 $\mathcal{A}$ отображения, подключенные к приемнику передавали ему корректную информацию

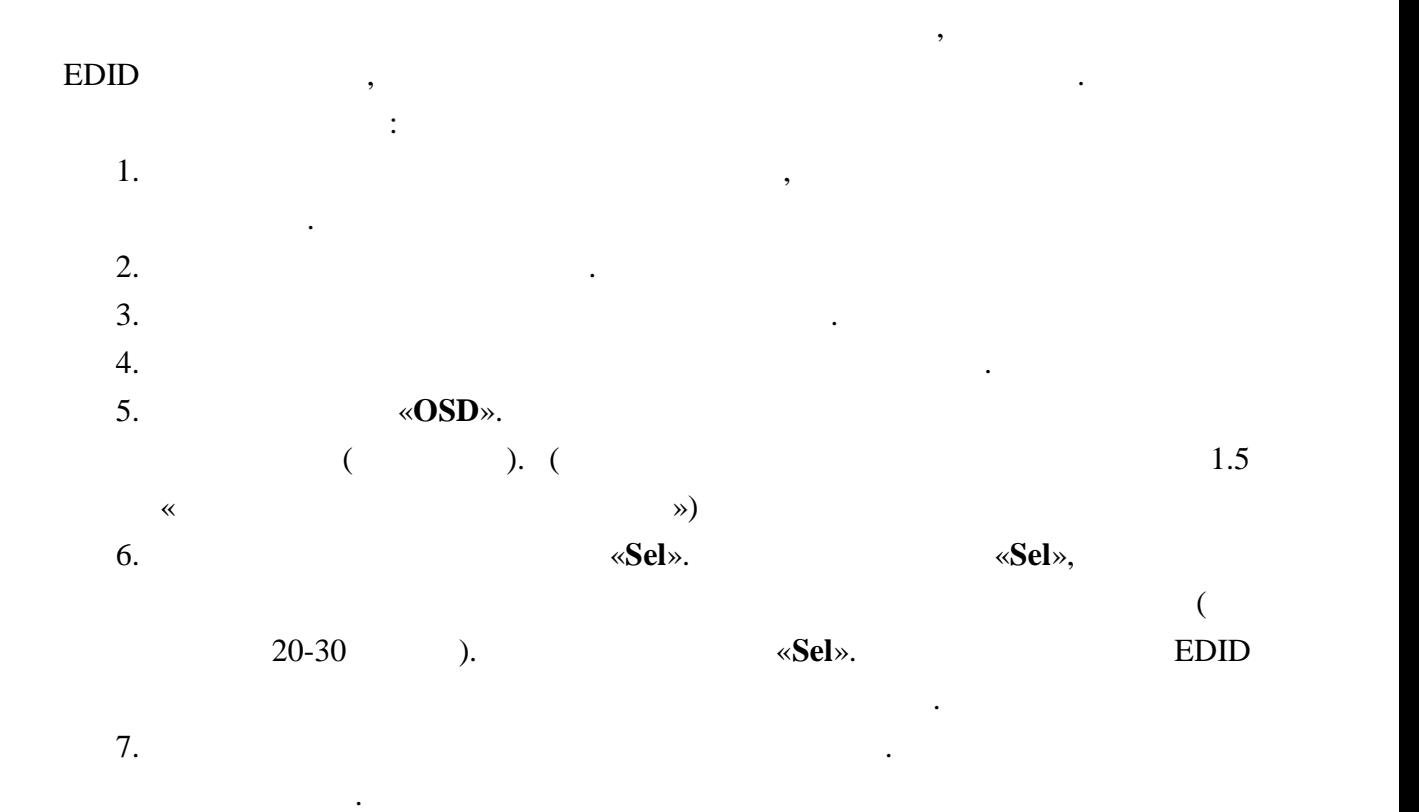

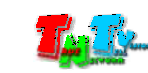

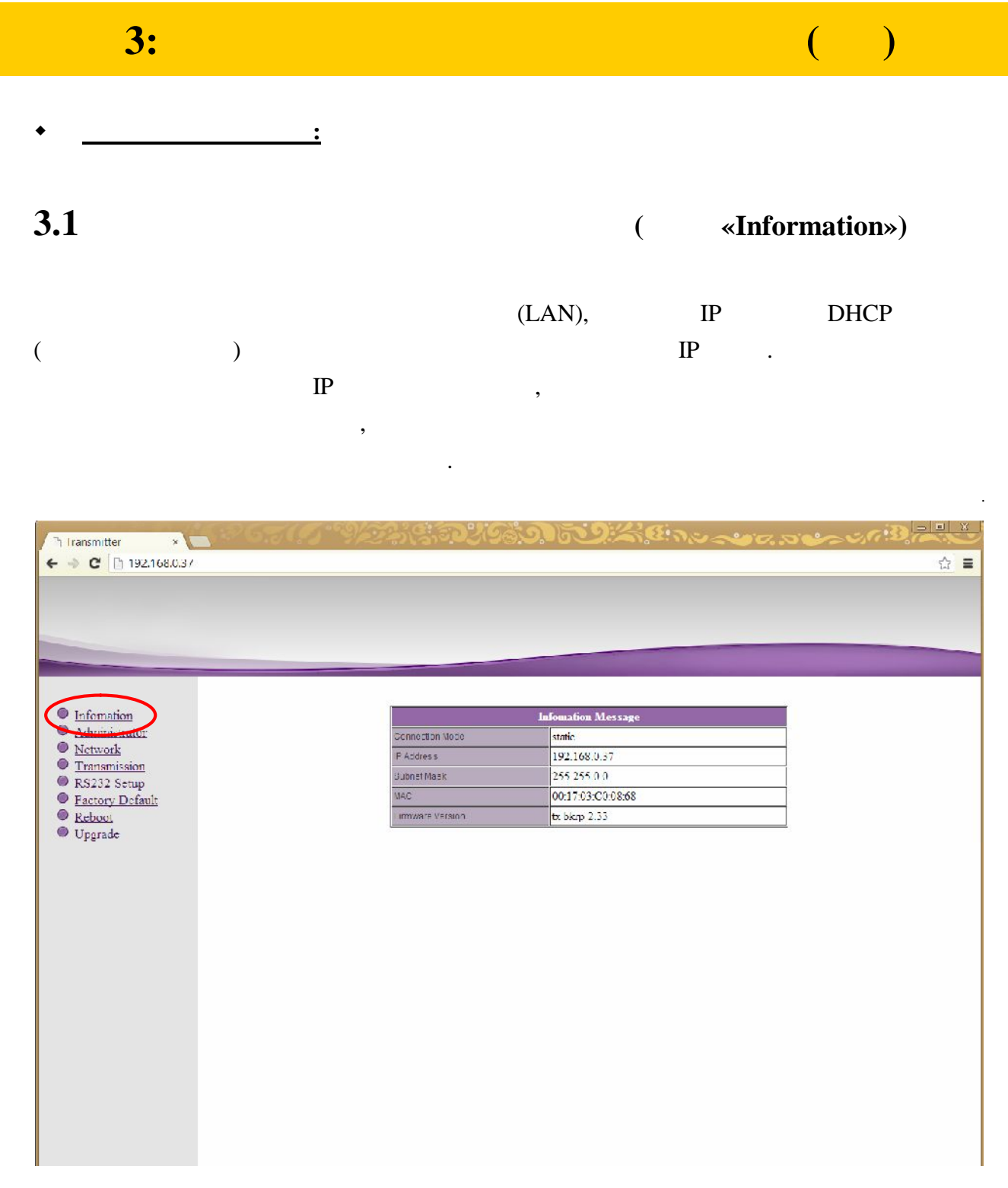

 $\overline{\phantom{a}}$ 

 $\mathbf{\triangleleft}$ Information».

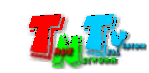

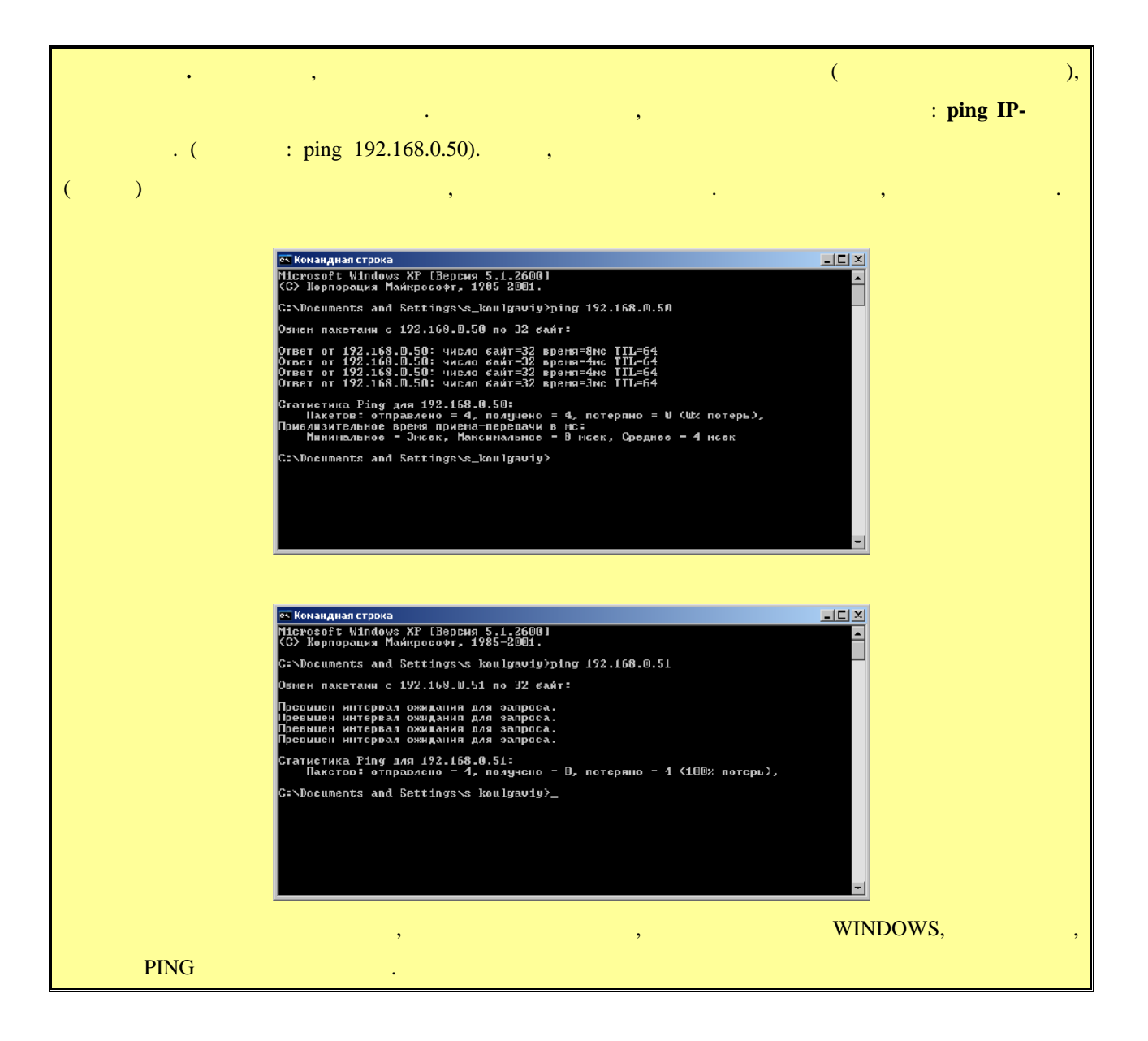

## **3.2 (well-Manufacture Metally-Metally-Metally-Metally-Metally-Metally-Metally-Metally-Metally-Metally-Metally-Metally-Metally-Metally-Metally-Metally-Metally-Metally-Metally-Metally-Metally-Metally-Metally-Metally-Metal**

### $(\text{login})$

его пароль. По умолчанию они для всех приемников одинаковые: **Имя администратора –** рекомендуется изменить стандартное имя и пароль администратора. : «a-z», «A-Z», «0-9».

#### **«Administrator» и в соответствующих полях задать нужные вам значения в соответствует в соответствует в соответ**

**admin,** – admin.

«**Apply**». Выберите пункт меню «**Reboot**», для перезагрузки приемника. На экране появится окно с **«Reboot».** На в ее. Приема в ее. Приема в ее. Приема в ее. После перезагрузки будет перезагрузки сосле перезагрузки с изменения вступят в силу.

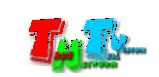

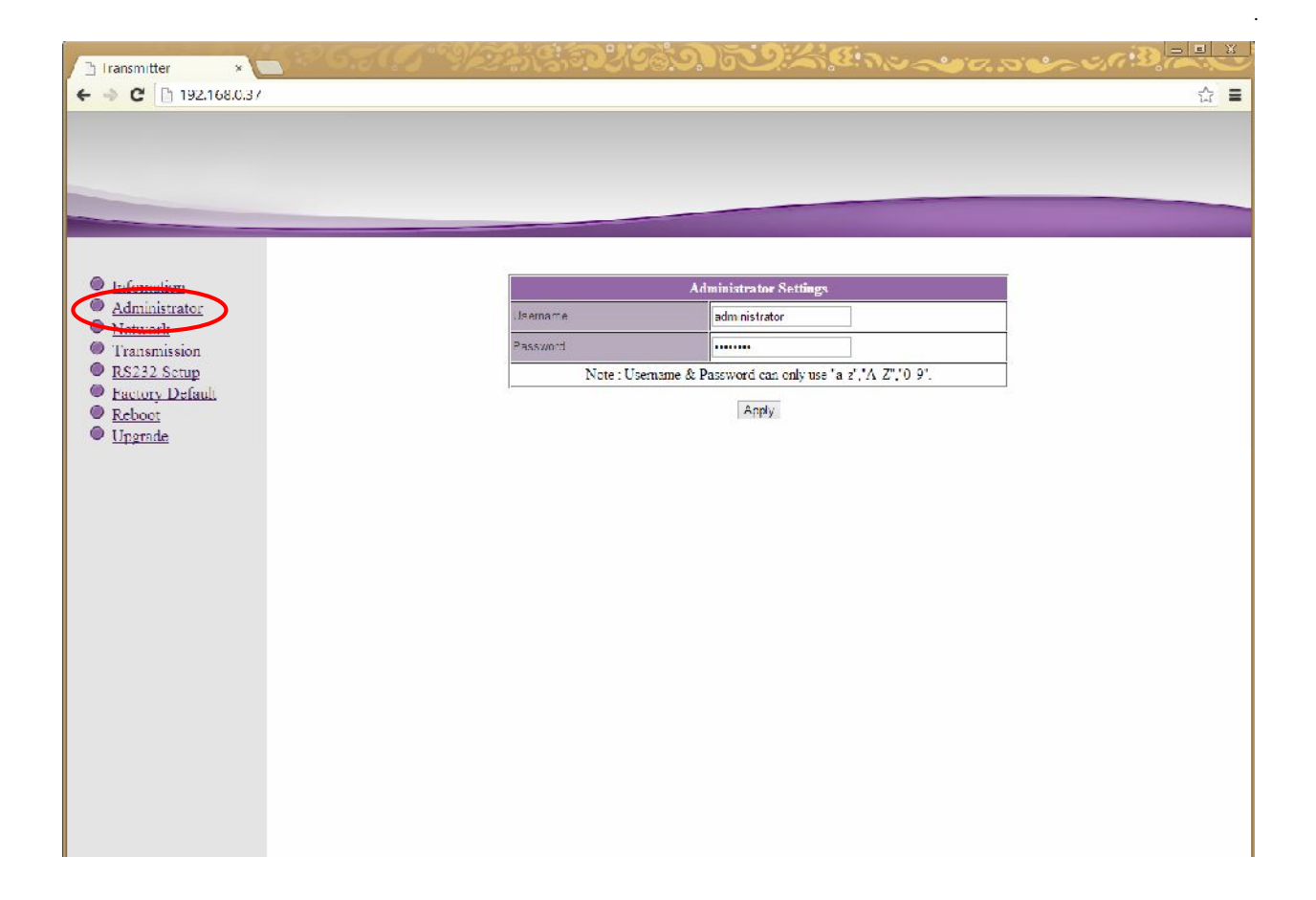

**3.3 CERUS CERUS CERUS CERUS CERUS CERUS CERUS CERUS** 

Для изменения сетевых настроек приемника, выберите слева пункт меню «**Network**».

Страница с сетевыми настройками.

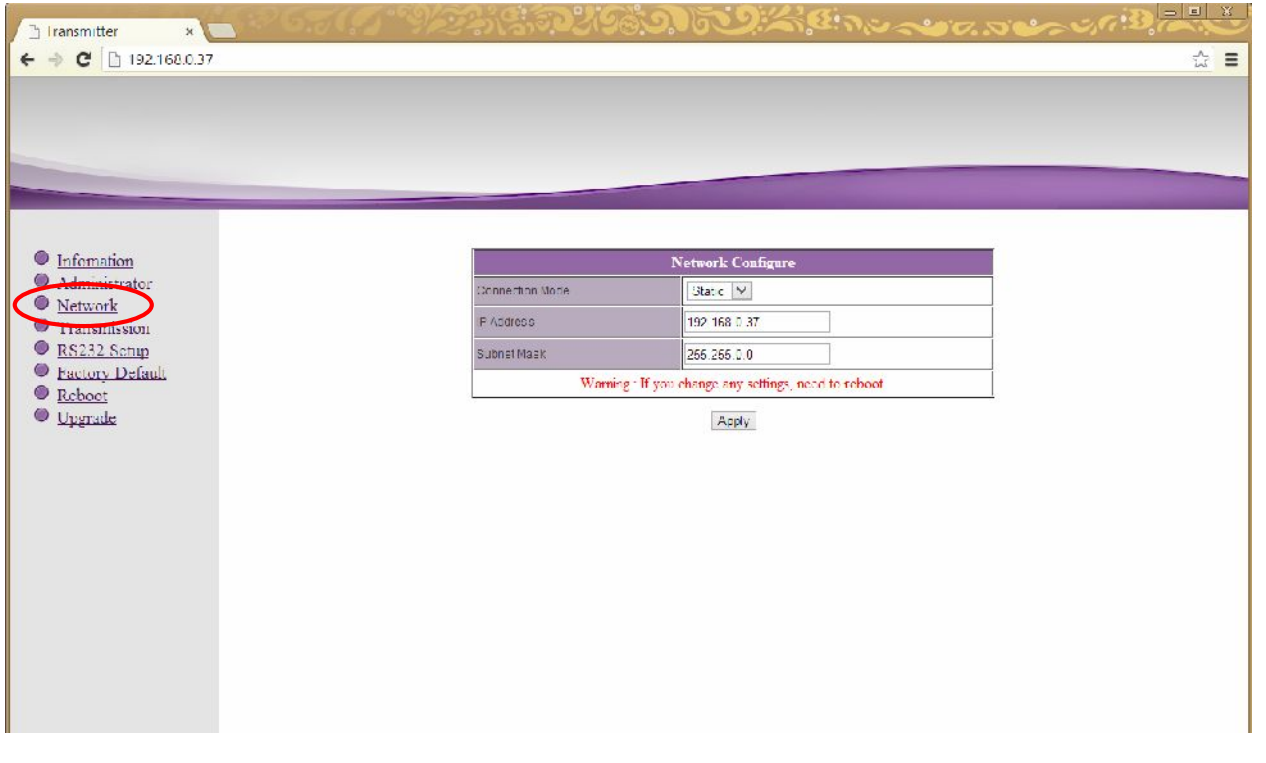

На экране появятся страница с текущими параметрами.

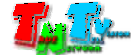

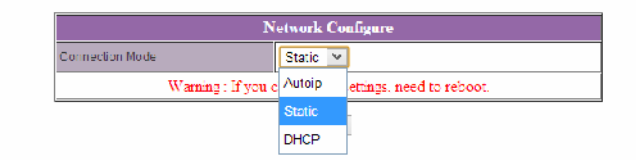

#### «Static»

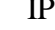

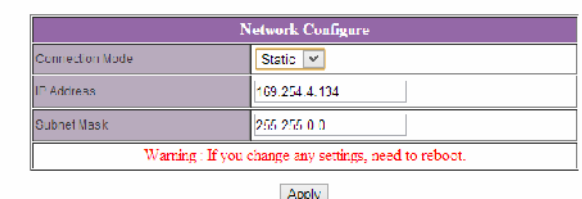

После внесения изменений нажмите кнопку «**Apply**» для сохранения настроек.

 $\mathcal{L}$  ,

Выберите пункт меню «**Reboot**», для перезагрузки приемника. На экране появится окно с **«Reboot».** На в ее. Приема в ее. Приема в ее. Приема в ее. После перезагрузки будет перезагрузки сосле перезагрузки с сетевые настройки вступят в силу.

**3.4 ( we arrange of <b>x Transmission**»)

#### **«Transmission».** На экономические появятся страница с текущими параметрами.

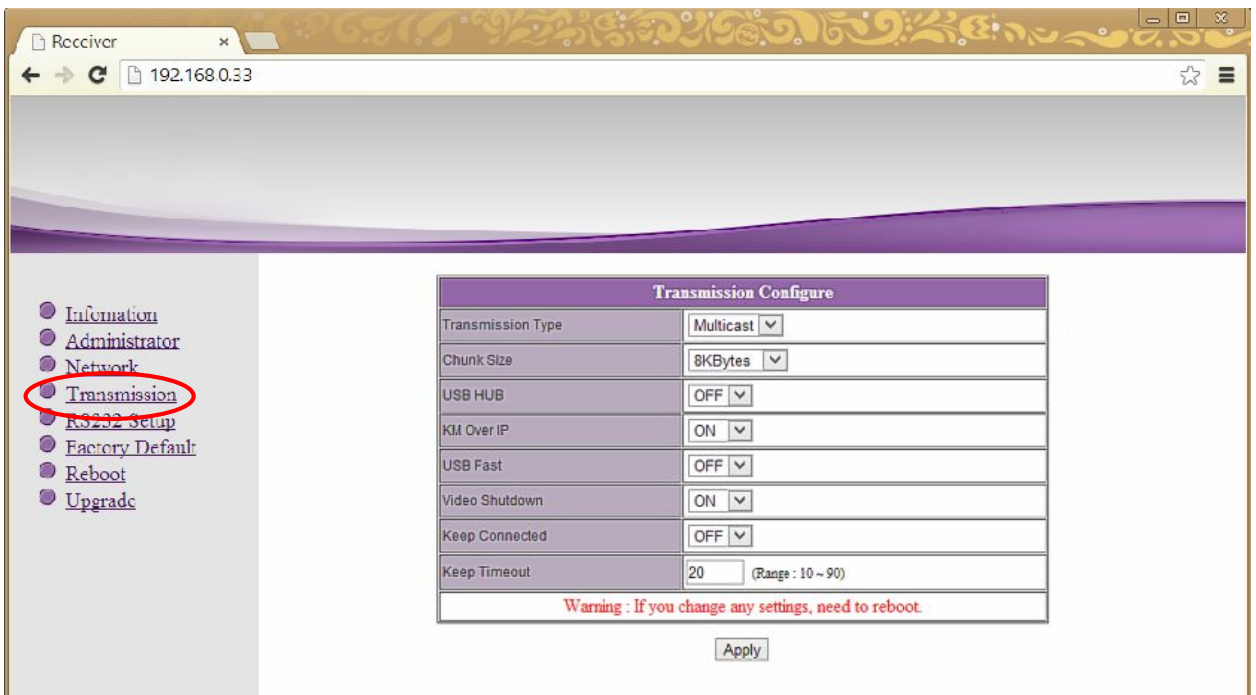

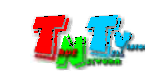

Страница с настройками трансляции.

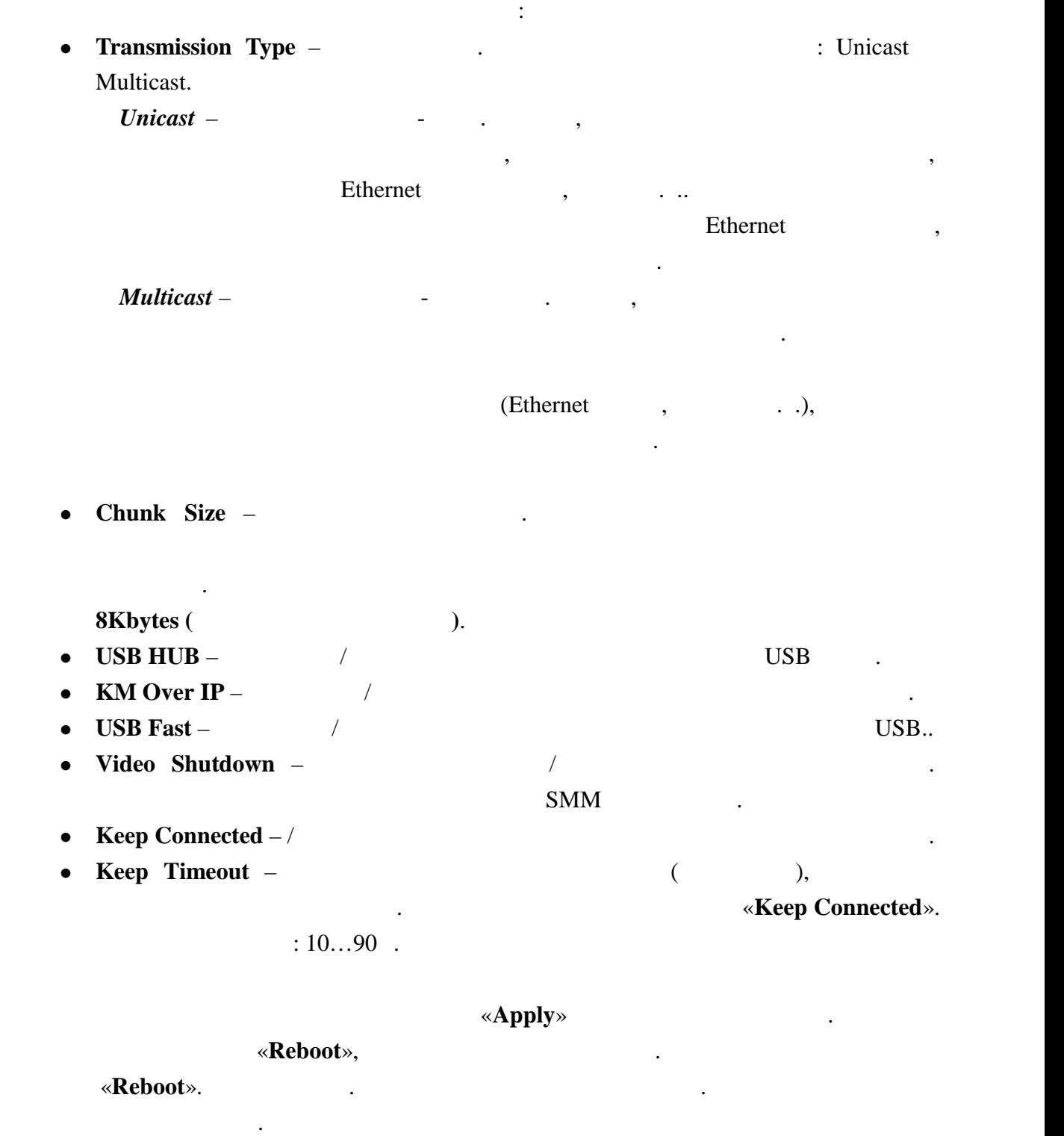

**3.5 RS232 (** $\star$ **RS232 Setup**»)

казано выше, приема на выше, приема на выше, приема и сигнала, на выше, по так же передавать и сигнала, не так<br>В приема в передавать и сигнала в передавать и сигнала в передавать и сигнала в передавать и сигнала в передав

сигналы RS232. Для изменения настроек порта, выберите слева пункт меню «**RS232 Setup**».

 $RS232.$ 

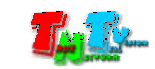

RS232.

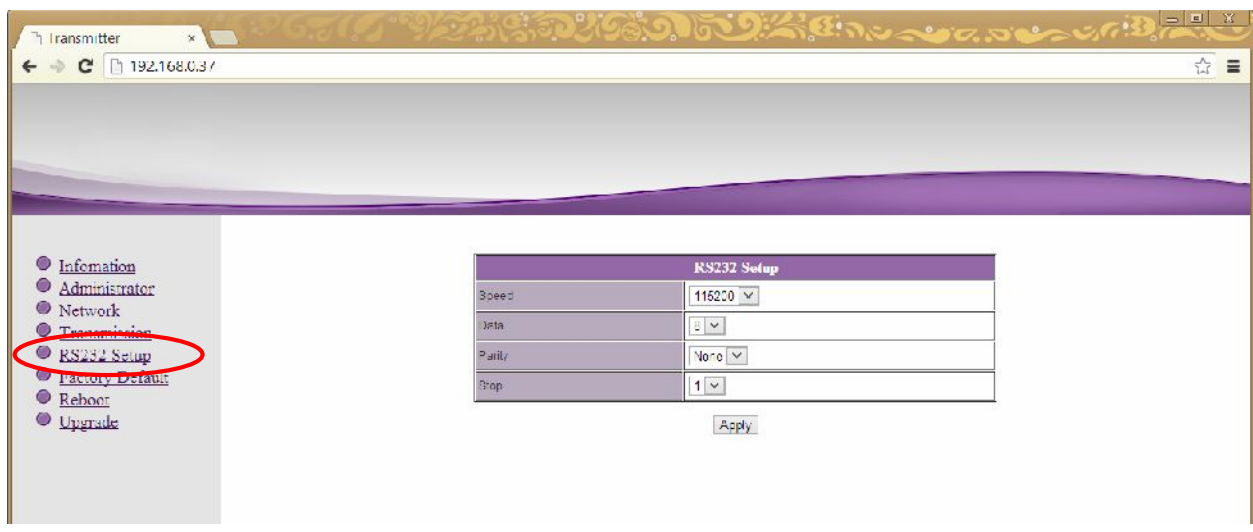

 $\bullet$  **Speed** –  $\bullet$  .

Для настройки доступны следующие параметры:

- $\bullet$  Data –
- **Parity** –
- $Stop -$

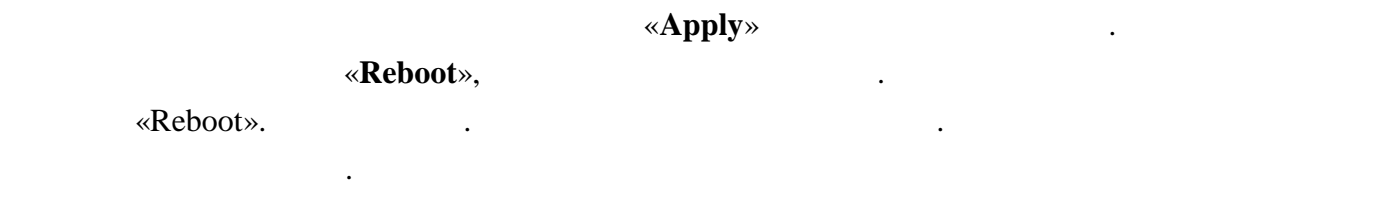

### **3.6** *Same <b>S P P P P <i>P P P P P P P P P P P P P P P P P P P P P P P P P P P P P P*

### Для установки заводских настроек, выберите слева пункт меню «**Factory Default**».

Страница с установкой заводских настроек.

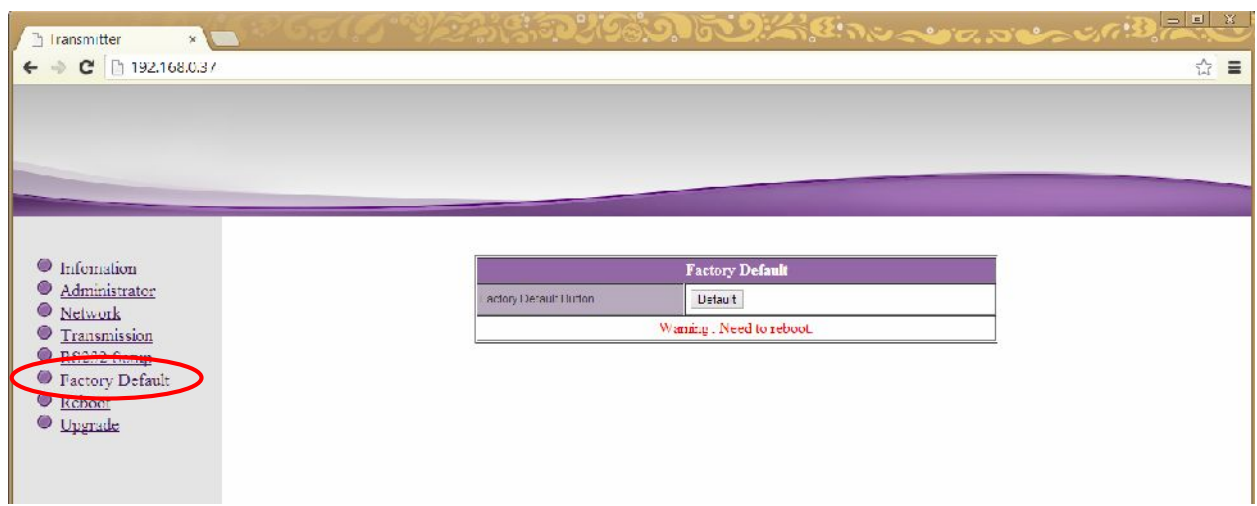

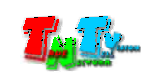

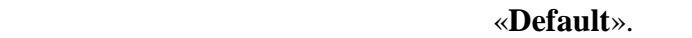

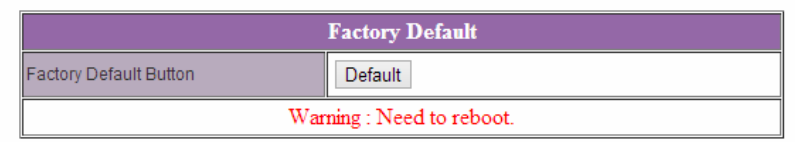

Для установки заводских настроек нажмите кнопку «**Default**».

**Внимание !!! IP Адрес приемника будет изменен на исходный заводской адрес из сети 169.254.X.X.**

после внесения изменений в настройки приема его перезагрузка, необходима его перезагрузка, чтобы перезагрузка,<br>В настройки приема его перезагрузка, чтобы перезагрузка, чтобы перезагрузка, чтобы перезагрузка, чтобы перезаг

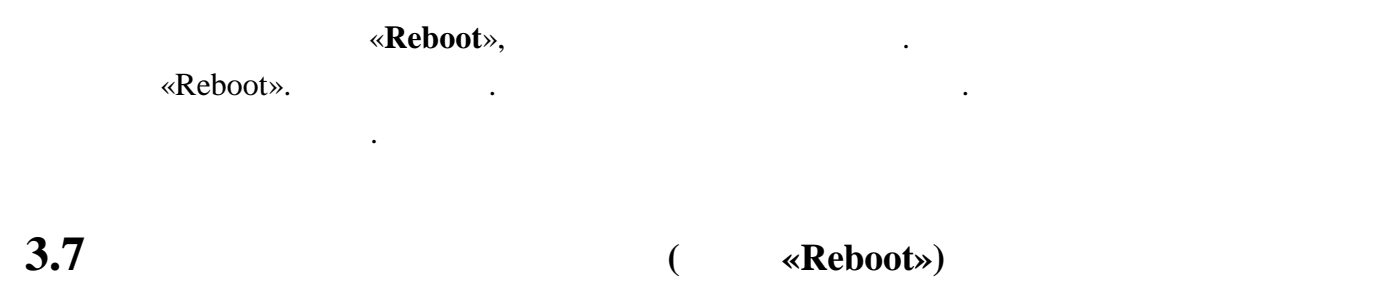

новые настройки вступили в силу. Для этого выберите слева пункт меню «**Reboot**».

Страница перезагрузки приемника.

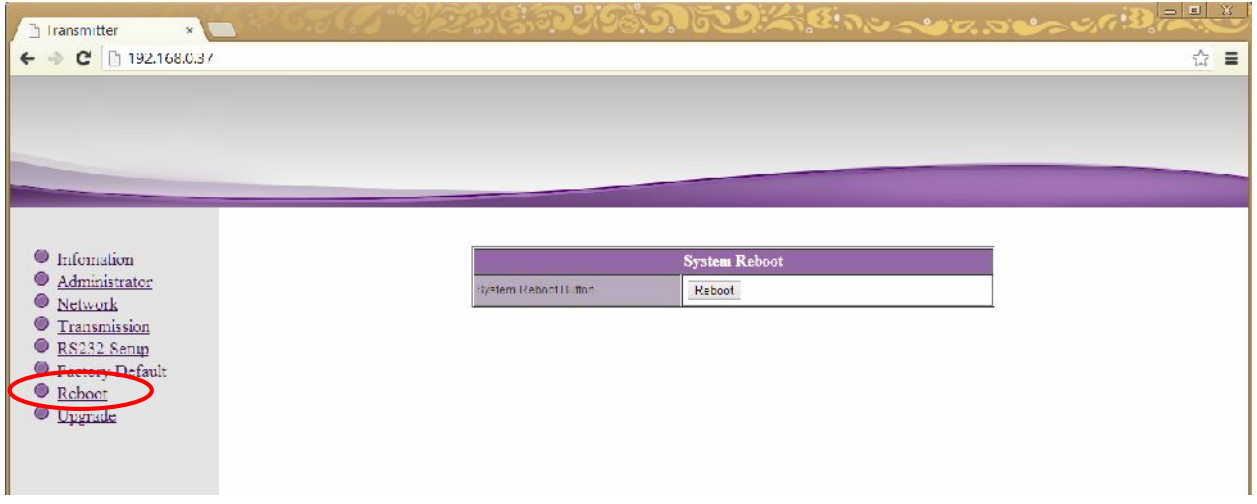

#### «Reboot».

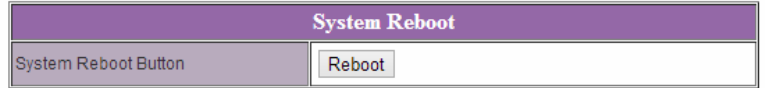

Для перезагрузки приемника нажмите кнопку «**Reboot**».

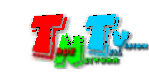

ля обновления ПО приема НDMI кабел и приема на него него него на приема на него на него на него него на него н был подключение выберите пункт меню в «**Upgrade**».

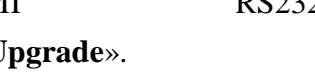

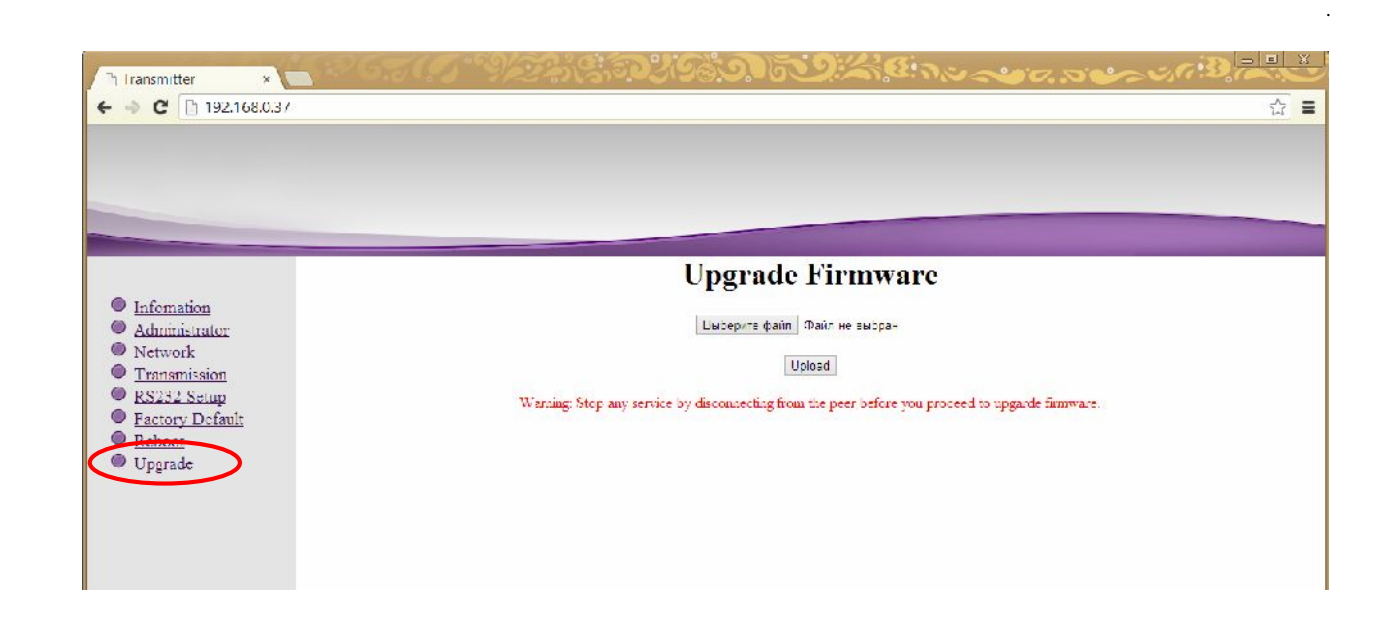

Нажмите кнопку «**Выберите файл**» (Select File). В появившемся окне выберите файл с «**Upload**».

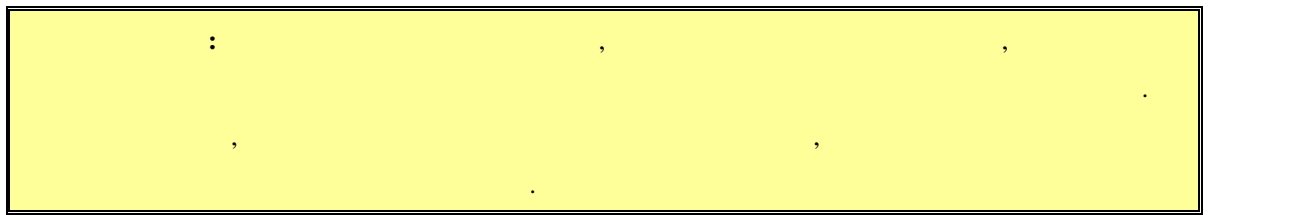

После его завершения приемник автоматически перезагрузится, и обновления вступят в

силу.

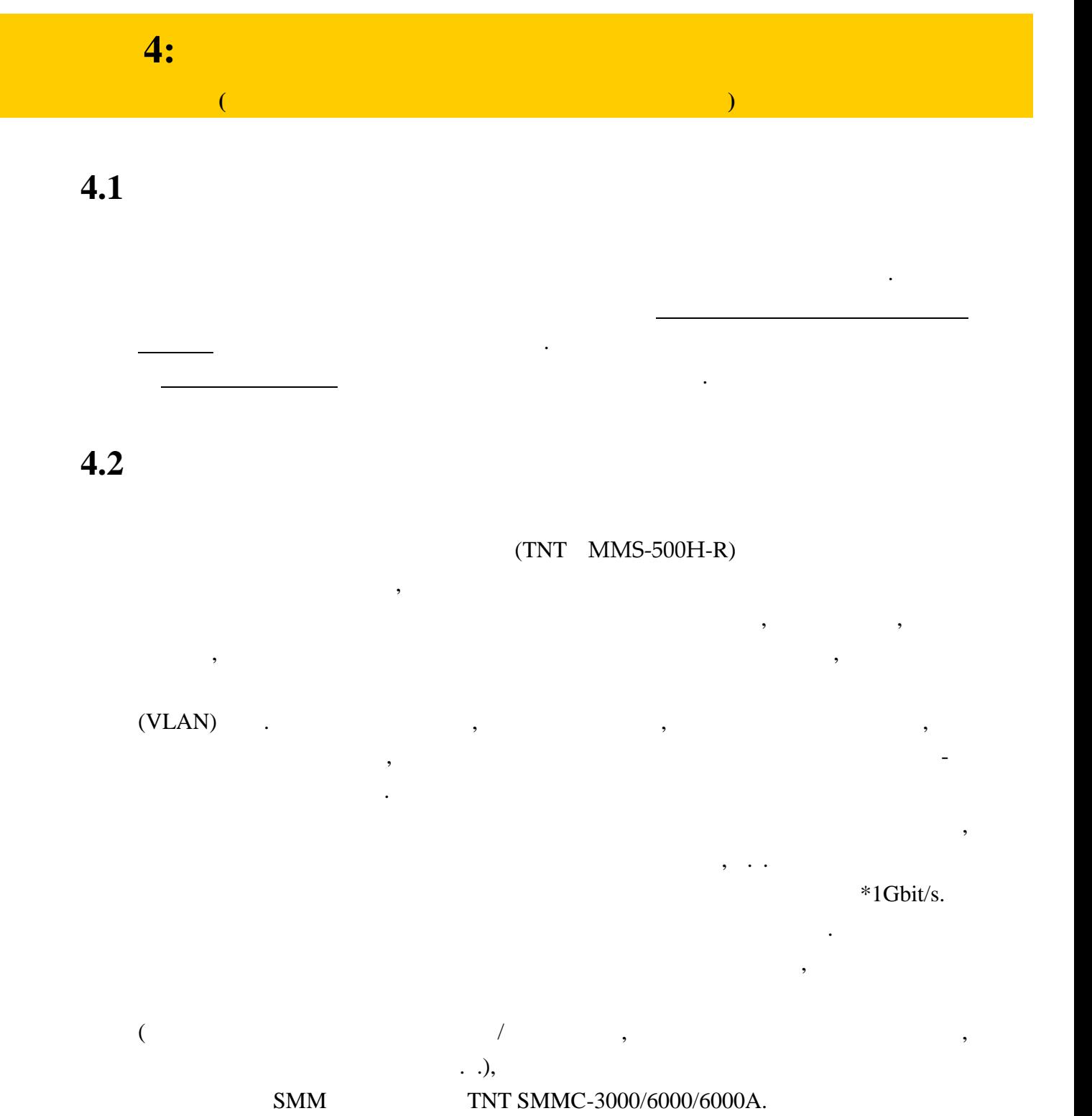

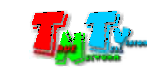

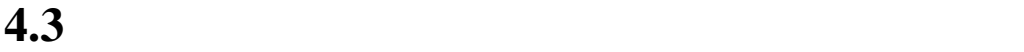

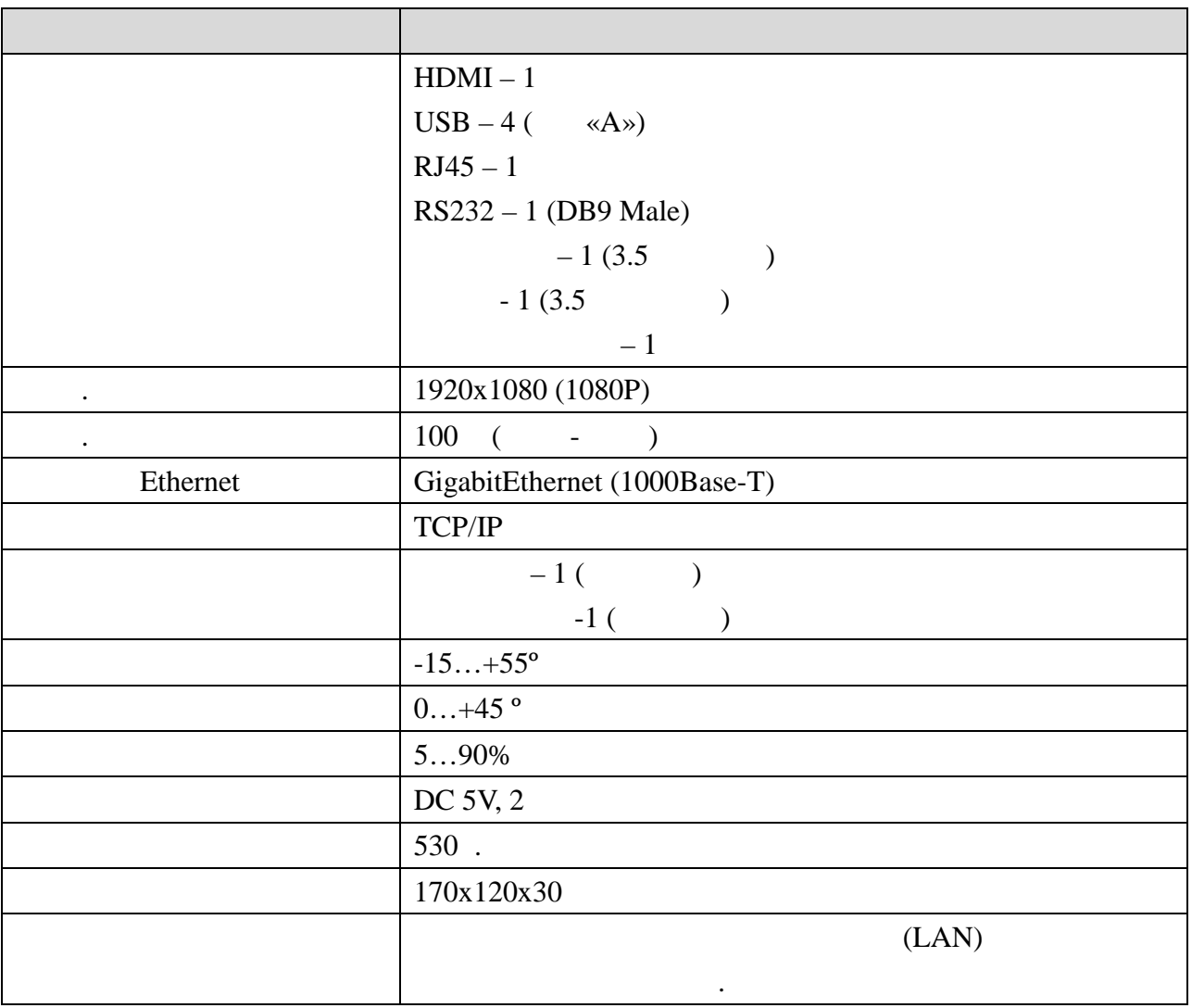

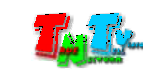